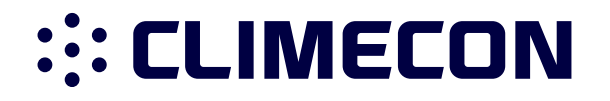

# ECO-T GEBRAUCHSANWEISUNG

# **INHALTSVERZEICHNIS**

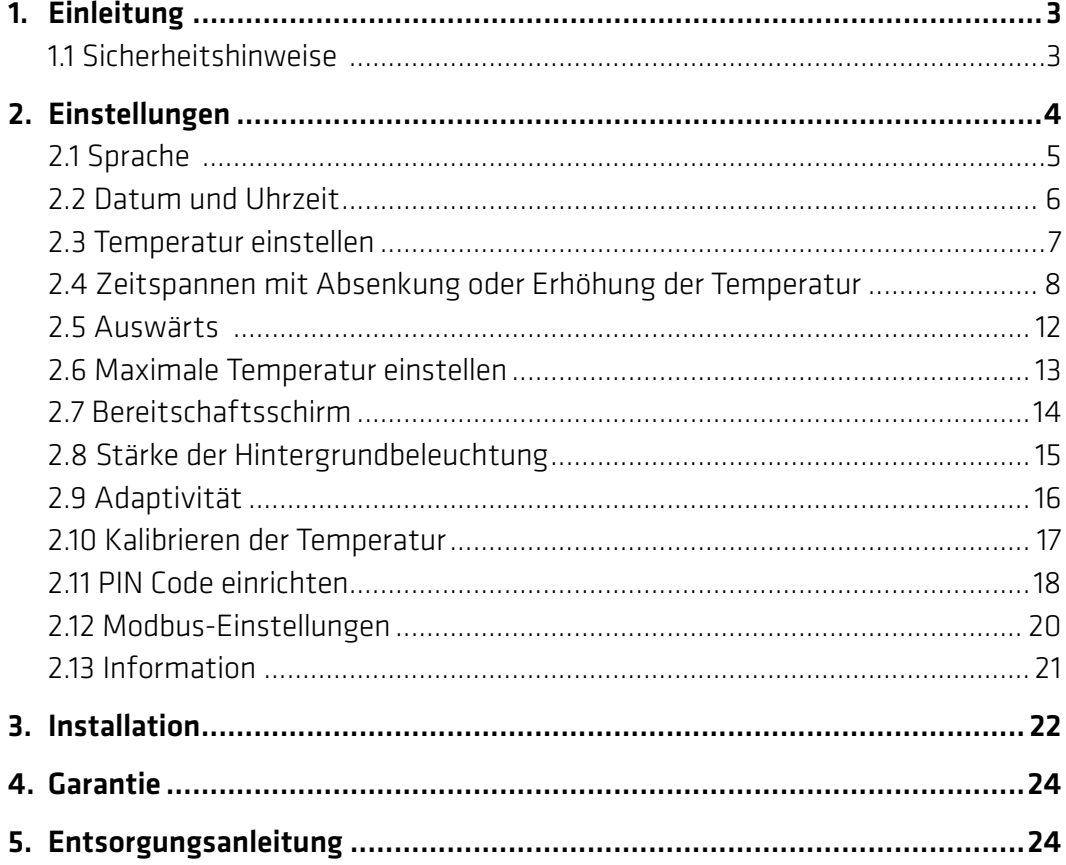

# 1. Einleitung

ECO-T ist eine elektronische Raumsteuereinheit, die spezielle für ECO Luftheizungssysteme entwickelt wurde. Die Raumsteuereinheit verfügt unter anderem über die folgenden Funktionen:

- Eine Touchscreen-Anzeige mit Hintergrundbeleuchtung
- Einen leicht verständlichen menügesteuerten Betrieb
- Energiesparzeitplan: Ein standardmäßiges oder angepasstes Timer-Programm einschließlich vollkommen flexiblem Rahmen für Tag und Uhrzeit, mit dem Sie die Temperatur auf energiesparende Niveaus einstellen können, beispielsweise wenn Sie arbeiten oder schlafen – und mit optimalem Heizungsstart bzw. -stopp, um die gewünschte Temperatur zum richtigen Zeitpunkt zu erreichen.
- Urlaubseinstellung: Aussetzen des normalen Programmablaufs für bestimmte Zeitspannen
- Einfache Netzwerkfähigkeit für Automatisierung via Modbus
- Schnellzugriffstaste für Merkmale wie Auswärtsfunktion

## 1.1 Sicherheitshinweise

Bitte beachten Sie die folgenden Richtlinien:

- Decken Sie den Thermostat nicht ab, indem Sie beispielsweise Handtücher oder ähnliche Gegenstände davor hängen! Dadurch wird die Fähigkeit des Thermostats zum korrekten Erfassen und Einstellen der Raumtemperatur beeinträchtigt.
- Schütten Sie keinerlei Flüssigkeiten in den Thermostat.
- Öffnen Sie den Thermostat nicht und zerlegen oder modifizieren Sie ihn in keiner Weise.
- Wenn der Thermostat an einem Ort montiert ist, an dem sich kleine Kinder aufhalten, verwenden Sie das Sicherheitsschloss.
- Unterbrechen Sie nicht die Spannungsversorgung des Thermostats.
- Die Montage des Thermostats muss von einem autorisierten und qualifizierten Installateur gemäß den örtlichen Bestimmungen durchgeführt werden.

## 2. Einstellungen

## Grundlegende Anweisungen zum Ändern der Thermostat-Einstellungen

#### Anzeige des Bereitschaftsschirms

Der Bildschirm ist inaktiv und zeigt die im Raum gemessene tatsächliche Temperatur an. Der Bildschirm kann durch Berühren aktiviert werden.

#### Anzeige des Hauptbildschirms

Der Bildschirm ist aktiv und zeigt die gewünschte Temperatur an (die Temperatur, die Sie eingestellt haben).

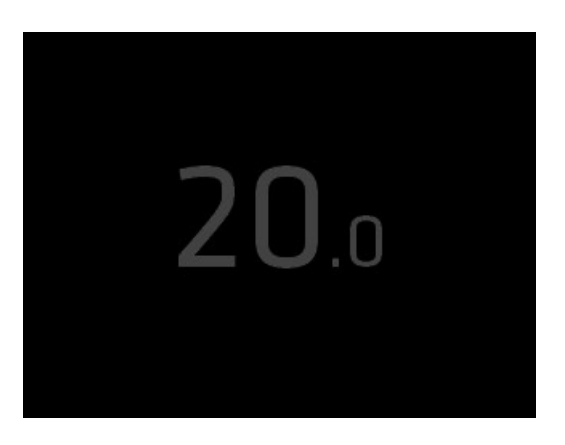

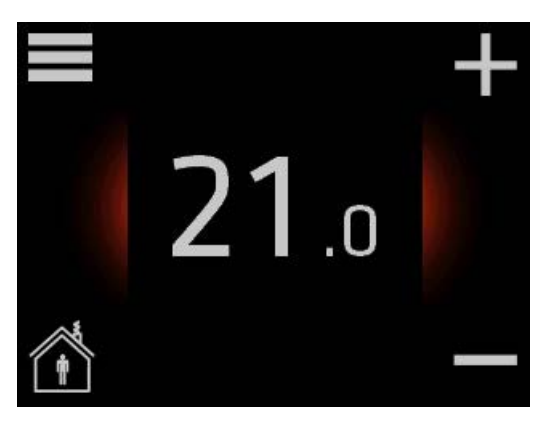

#### Anzeige des Auswärtsmodus

Der Auswärtsmodus ist eingeschaltet. Der Bildschirm zeigt die Temperatur an, die Sie für die Zeit eingestellt haben, während der Sie auswärts sind.

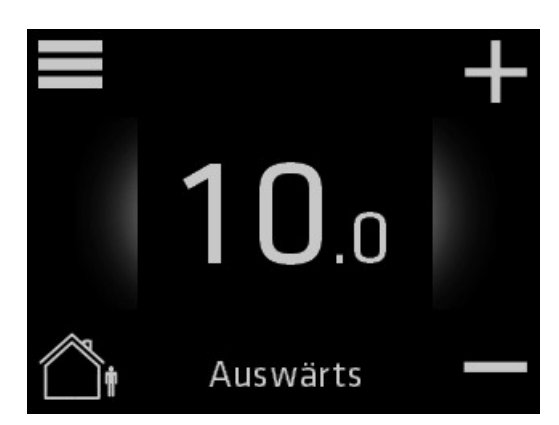

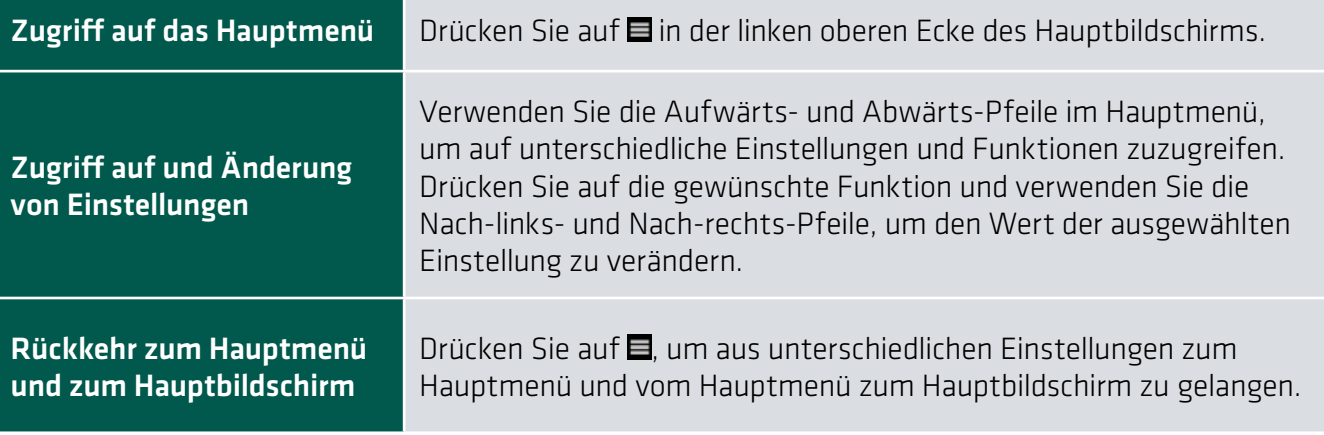

# 2.1 Sprache

## So wählen Sie eine Sprache aus

1. Berühren Sie den Hauptbildschirm, um ihn zu aktivieren, und drücken Sie dann auf  $\blacksquare$ , um zum Hauptmenü zu gelangen.

2. Verwenden Sie die Aufwärts- und Abwärts-Pfeile auf der rechten Seite, um zu den Anzeigeeinstellungen zu gelangen und drücken Sie.

3. Verwenden Sie die Nach-links- und Nach-rechts-Pfeile, um die Sprache zu ändern und einzustellen.

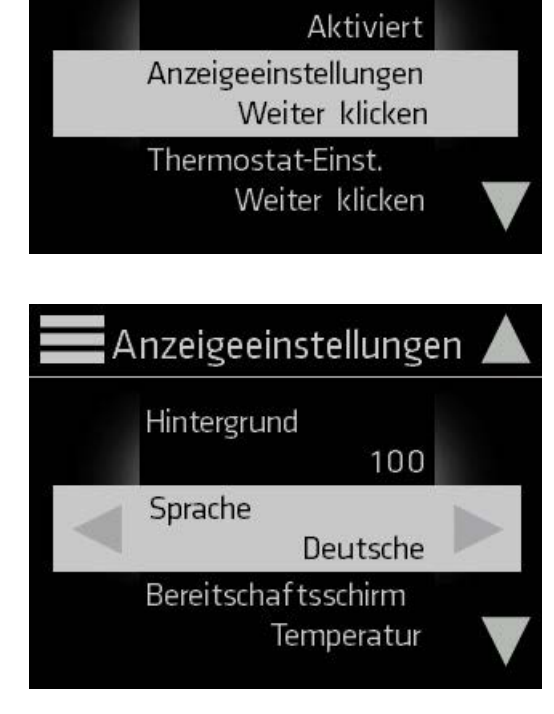

Hauptmenü

Wochentimer

21

 $\overline{0}$ .

Um zum Hauptbildschirm zurückzukehren, drücken Sie auf **E**in der linken oberen Ecke des Bildschirms, bis Sie zum Hauptbildschirm gelangen.

# 2.2 Uhrzeit und Datum

## So stellen Sie die Uhrzeit und das Datum ein

1. Berühren Sie den Hauptbildschirm, um ihn zu aktivieren, und drücken Sie dann auf  $\blacksquare$ , um zum Hauptmenü zu gelangen.

2. Verwenden Sie die Pfeile auf der rechten Seite, um zu Datum und Uhrzeit zu gelangen und drücken Sie.

3. Verwenden Sie die Nach-links- und Nachrechts-Pfeile, um das Jahr einzustellen.

4. Verwenden Sie die Aufwärts- und Abwärts-Pfeile auf der rechten Seite, um zu Monat zu gelangen und drücken Sie. Verwenden Sie die Nach-linksund Nach-rechts-Pfeile, um den Monat einzustellen.

Stellen Sie dementsprechend auch die Option Tag, Stunde, Minute und Sommerzeit ein.

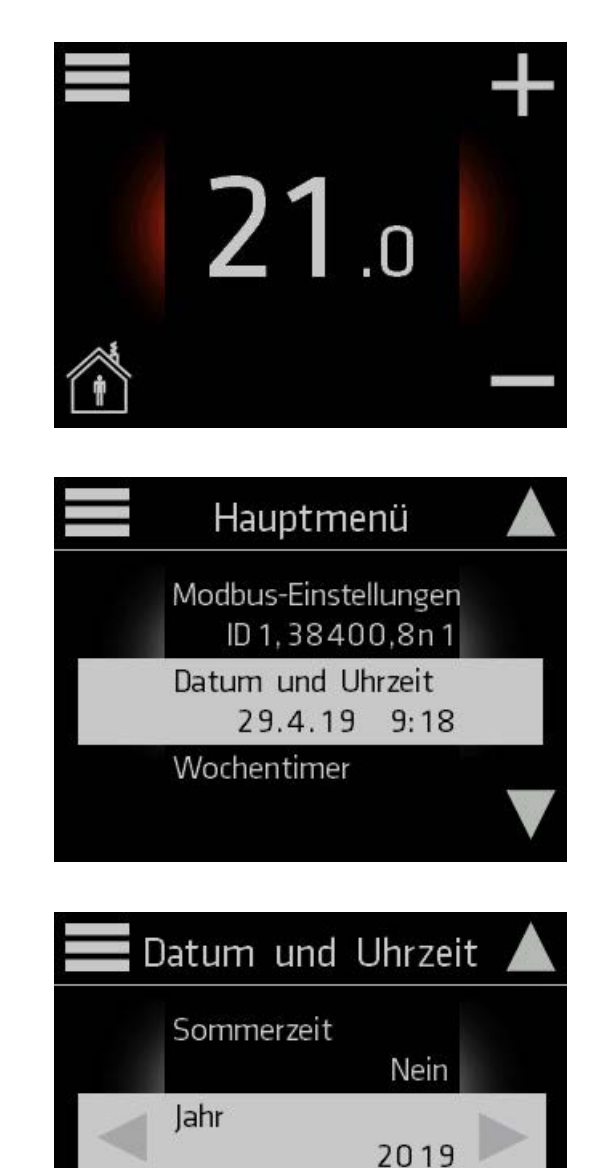

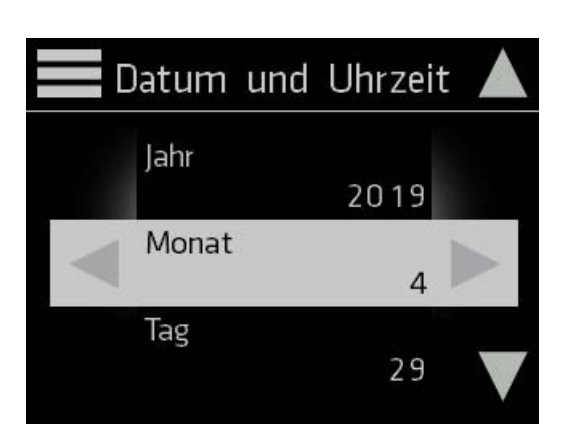

4

Monat

Um zum Hauptbildschirm zurückzukehren, drücken Sie auf **E**in der linken oberen Ecke des Bildschirms, bis Sie zum Hauptbildschirm gelangen.

.

# 2.3 Temperatur einstellen

**::: CLIMECON** 

Wenn der Der Bildschirm inaktiv ist, zeigt er standardmäßig die im Raum gemessene tatsächliche Temperatur an.

Wenn Sie die Anzeige durch Berühren des Bildschirms aktivieren, zeigt sie die gewünschte Temperatur an (die Temperatur, die Sie eingestellt haben).

Wenn Ihre eingestellte Temperatur höher als die im Raum gemessene tatsächliche Temperatur ist, heizt das System auf und der Hintergrund des Hauptbildschirm wird rot.

# $21.0$

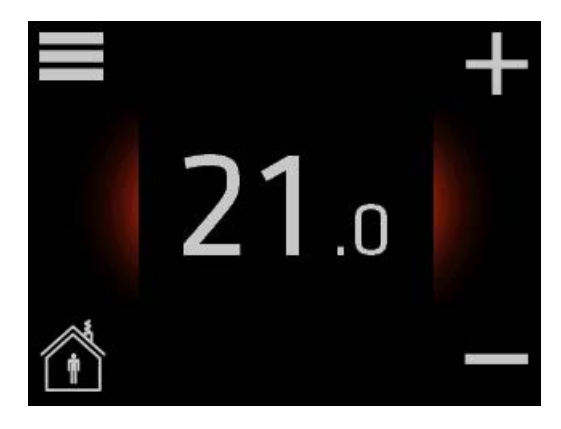

## So senken oder erhöhen Sie die Temperatur

1. Drücken Sie auf das +-Symbol in der rechten oberen Ecke des Hauptbildschirms, um die Temperatur zu erhöhen, und auf das –-Symbol in der rechten unteren Ecke, um die Temperatur zu senken.

Sie können die maximale Temperatur auf 28 und die minimale Temperatur auf 10 Grad einstellen.

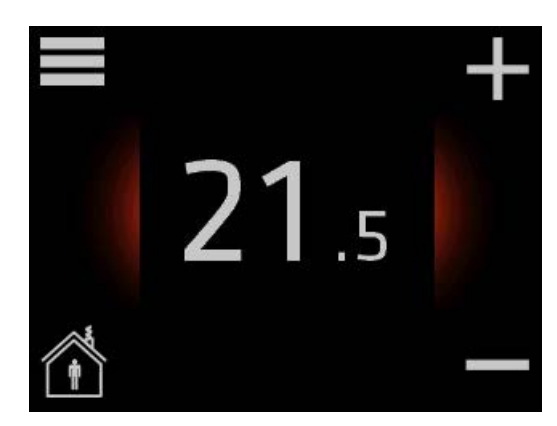

Um zum Hauptbildschirm zurückzukehren, drücken Sie auf **E**in der linken oberen Ecke des Bildschirms, bis Sie zum Hauptbildschirm gelangen.

# 2.4 Zeitspannen mit Absenkung oder Erhöhung der Temperatur

Sie können den Thermostat so einstellen, dass er eine konstante Temperatur hält, oder den Thermostat automatisch zwischen Zeitspannen mit einer niedrigeren Temperatur (auch als Öko-Temperatur bezeichnet) und Zeitspannen mit Komforttemperatur umschalten lassen.

Verwenden Sie den Wochentimer des Thermostats, um die Komfort- und Öko-Temperaturen und -zeitspannen einzustellen. Hinweis: Um zwischen Komfort- und Öko-Temperatur umzuschalten, muss die Funktion Wochentimer aktiviert (EIN) sein.

## So definieren Sie Komfort- und Öko-Zeitspannen

1. Berühren Sie den Hauptbildschirm, um ihn zu aktivieren, und drücken Sie dann  $\overline{a}$  auf dem Hauptbildschirm, um zum Hauptmenü zu gelangen.

2. Drücken Sie auf Wochentimer.

3. Sie können den Wochentimer aktivieren und deaktivieren, in dem Sie auf EIN oder AUS in der rechten oberen Ecke des Bildschirms drücken. Vergewissern Sie sich, dass der Wochentimer eingeschaltet ist (er zeigt dann in der rechten oberen Ecke des Bildschirms EIN an) und drücken Sie unterhalb der obersten Zeile auf den Bildschirm, um ein Programm für die Komfortzeit einzustellen.

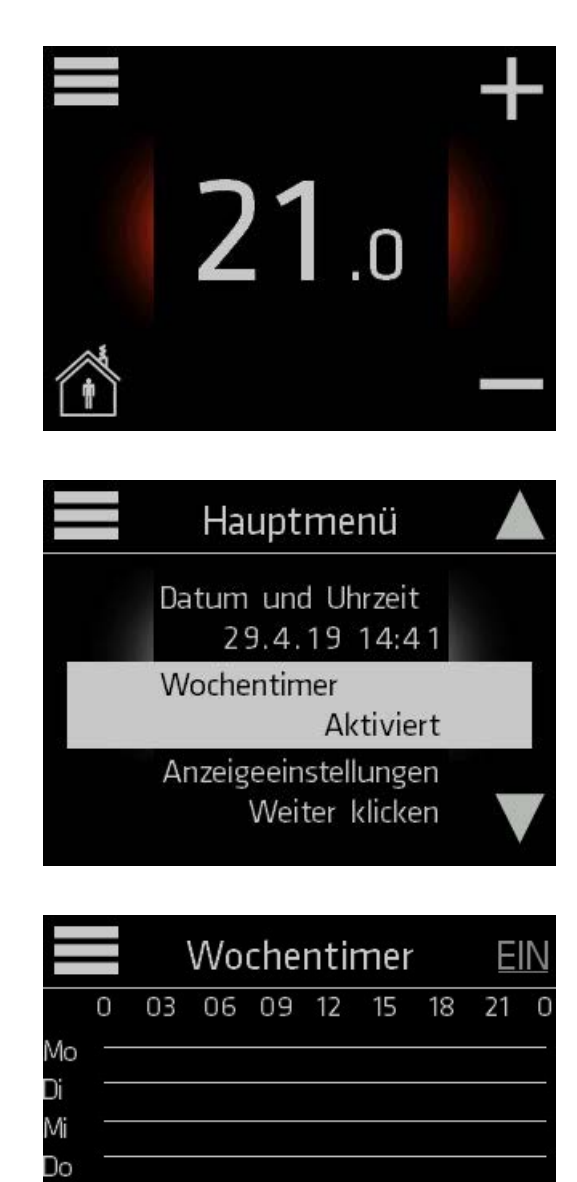

5а

4. Drücken Sie auf Komfortzeit, um die Komfortzeit einzustellen.

- 5. Wählen Sie die Startzeit und die Endzeit für die Komfortzeit, indem Sie die Aufwärts- und Abwärts-Pfeile verwenden. Alle Zeitintervalle außerhalb der definierten Komfortzeitspannen werden automatisch als Öko-Zeitspannen betrachtet. Drücken Sie auf OK, um die Komfortzeit zu bestätigen. Sie können zur vorherigen Anzeige zurückkehren, ohne die Änderungen zu speichern, indem Sie auf drücken.
- 6. Drücken Sie auf Komforttemperatur, um die Komforttemperatur einzustellen.

7. Wählen Sie die Komforttemperatur mithilfe der Aufwärts- und Abwärts-Pfeile aus und drücken Sie auf OK, um die Temperatur zu bestätigen. Stellen Sie die Öko-Temperatur auf ähnliche Weise ein und drücken Sie auf OK, um zu bestätigen. Sie können zur vorherigen Anzeige zurückkehren, ohne die Änderungen zu speichern, indem Sie auf **G** drücken.

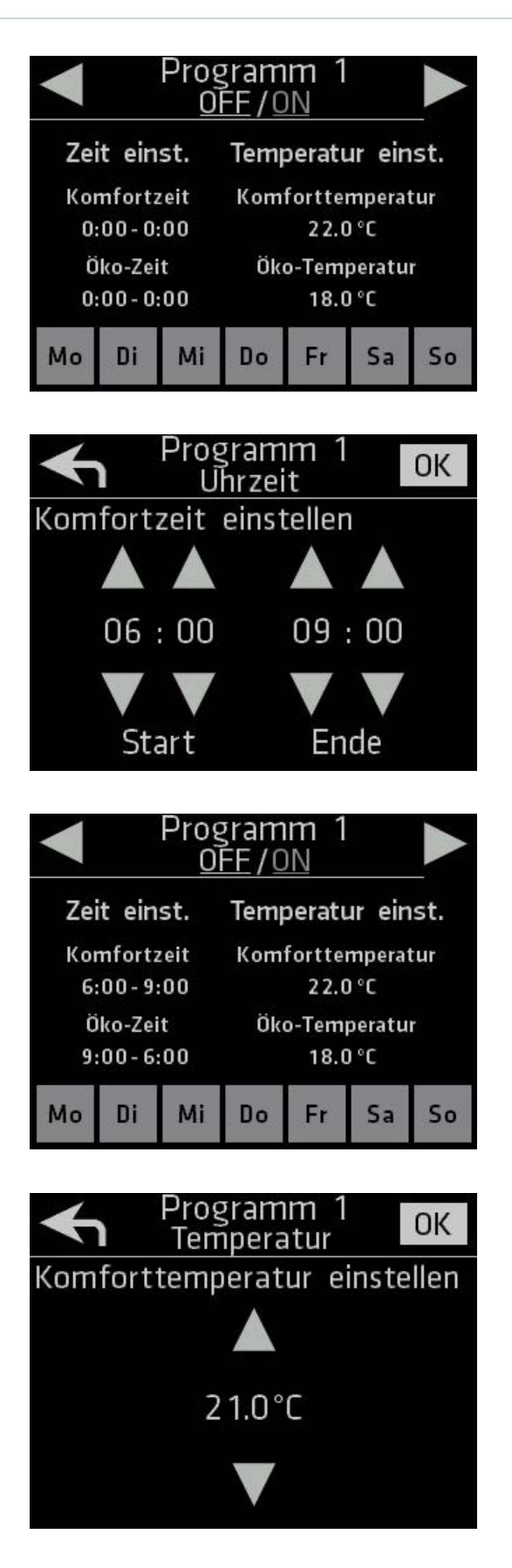

8. Wählen Sie die Wochentage für das Programm aus, indem Sie auf die Tage im unteren Bereich des Bildschirms drücken. Auswählte Tage erscheinen in einer helleren Farbe.

Wählen Sie mindestens einen Tag aus, um das Programm zu aktivieren. Wenn Sie alle Tage deaktivieren, wird das Programm ausgeschaltet.

9. Um ein anderes Programm für eine Komfortzeitspanne einzustellen, drücken Sie auf den Nach-rechts-Pfeil.

- 10. Wiederholen Sie die Schritte 5 bis 8, um Zeiten, Temperaturen und Tage einzustellen. Beachten Sie, dass Sie pro Tag nur ein Programm für eine Komfortzeitspanne einstellen können. Die Tage, die bereits in einem anderen Programm ausgewählt sind, erscheinen mit einer Programmnummer und können nicht ausgewählt werden.
- 11.Sie können bis zu sieben unterschiedliche Programme mit unterschiedlichen Komfortzeiten und -temperaturen einstellen. Navigieren Sie mithilfe der Nach-links- und Nachrechts-Pfeile zwischen den Programmen. Um zum Wochentimer zurückzukehren, drücken Sie auf den Nach-links-Pfeil, bis Sie die Ansicht des Wochentimers erreichen. Im Wochentimer erscheint nun eine grafische Übersicht der definierten Komfortzeitspannen.

Um zum Hauptbildschirm zurückzukehren, drücken Sie auf **E**in der linken oberen Ecke des Bildschirms, bis Sie zum Hauptbildschirm gelangen.

Sa Sc

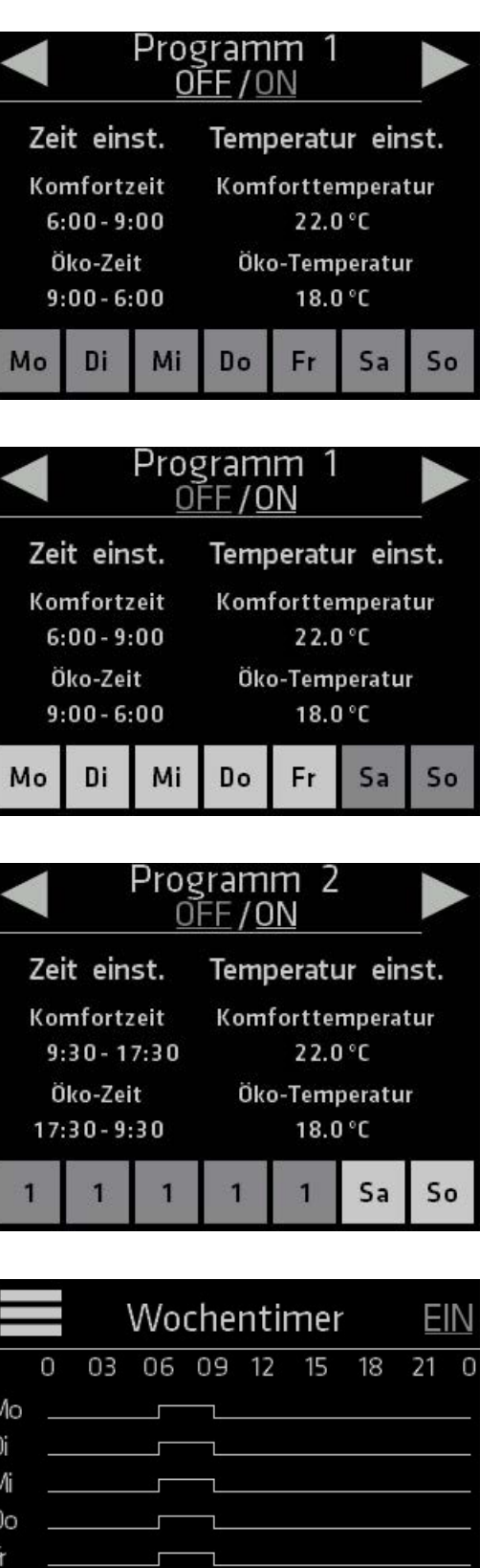

## So schalten Sie die Funktion Wochentimer ein und aus

1. Sie möchten die Timerfunktion beispielsweise vorübergehend ausschalten, wenn eine kurze Verlängerung der Komfortzeitspanne benötigt wird.

**::: CLIMECON** 

Um den Timer auszuschalten, gehen Sie zum Wochentimer und drücken Sie auf EIN in der rechten oberen Ecke des Bildschirms.

2. Der Timer ist deaktiviert, wenn der Text AUS in der rechten oberen Ecke des Bildschirms erscheint. Sie können den Timer wieder einschalten, indem Sie auf den Text AUS drücken.

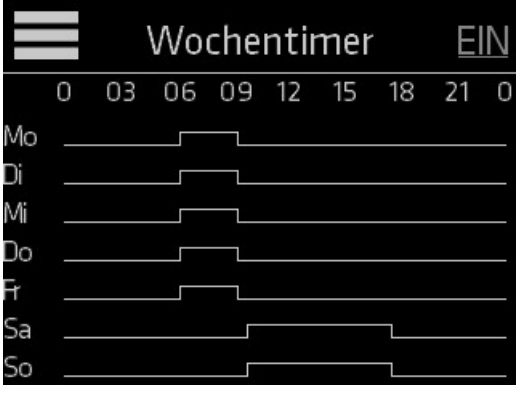

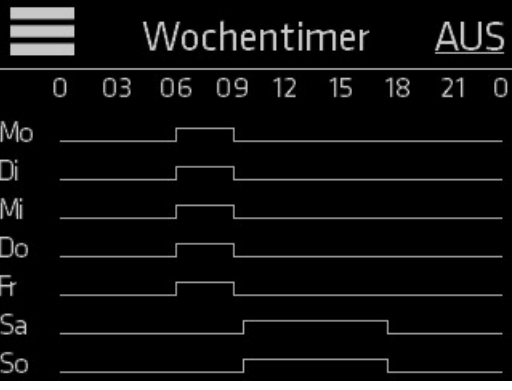

## 2.5 Auswärts

## So setzen Sie die normalen Temperatureinstellungen aus

Sie können den Auswärtsmodus einschalten, um die normalen Temperatureinstellungen für Ihre ausgewählte Zeit auszusetzen. Jede eingestellte Zeit wird für die gesamte Zeit, während der die Auswärtsfunktion aktiviert ist, 24 Stunden pro Tag beibehalten. Wenn Sie den Auswärtsmodus deaktivieren, werden die normalen Temperatureinstellungen wieder aufgenommen.

1. Berühren Sie den Bildschirm, um ihn zu aktivieren. Drücken Sie auf das **G** Symbol in der linken unteren Ecke des Hauptbildschirms, um den Auswärtsmodus zu aktivieren.

2. Wenn der Auswärtsmodus eingeschaltet ist und die normalen Temperatureinstellungen ausgesetzt sind, werden der Text Auswärts und das Symbol  $\bigcirc$  im unteren Teil des Hauptbildschirms angezeigt.

Verwenden Sie die Symbole + und – auf der rechten Seite, um die Temperatur einzustellen, die Sie im Raum beibehalten möchten, während Sie auswärts sind.

## So deaktivieren Sie die Auswärtsfunktion

Sie können den Auswärtsmodus jederzeit deaktivieren. Die normalen Temperatureinstellungen werden sofort wieder aufgenommen, wenn der Auswärtsmodus deaktiviert ist.

1. Berühren Sie den Bildschirm, um ihn zu aktivieren, und drücken Sie dann auf das Symbol  $\bigcirc$  in der linken unteren Ecke.

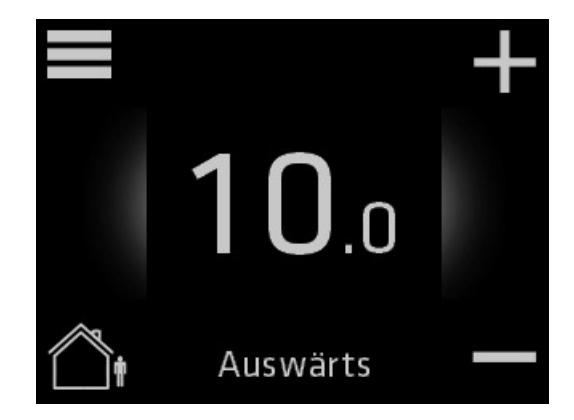

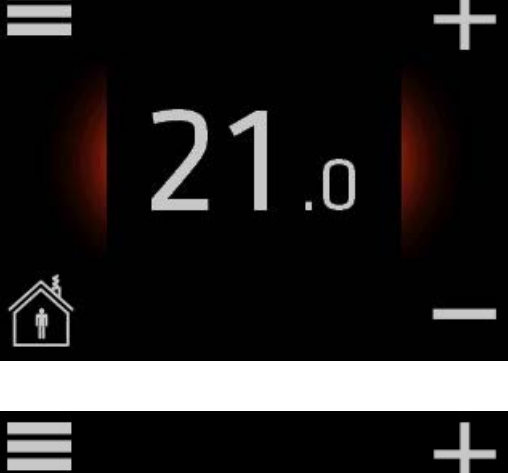

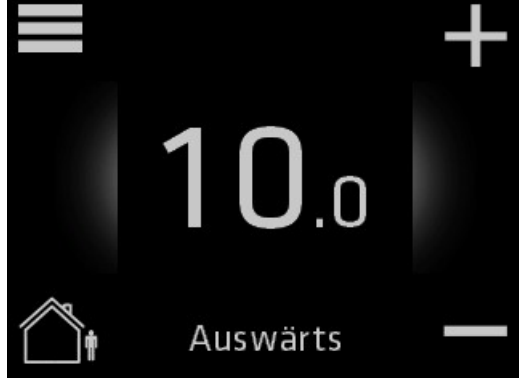

02.19

## 2.6 Maximale Temperatur einstellen

Die Einstellung einer Maximaltemperatur ist beispielsweise bei Mietobjekten und Airbnb-ähnlichen Lösungen eine gute Funktion, um den Energieverbrauch zu beschränken. Unter Einstellungen kann eine Maximaltemperatur gesetzt werden.

1. Aktivieren Sie das Display durch Berührung und gehen Sie durch An klicken des  $\blacksquare$ -Symbols am rechten oberen Rand der Startseite in das Hauptmenü.

2. Scrollen Sie mit den Pfeiltasten am rechten Displayrand auf Thermostat-Einstellungen und klicken

Sie diese an.

**::: CLIMECON** 

 $\mathbf{Z}$ Hauptmenü Anzeigeeinstellungen Weiter klicken Thermostat-Einst. Weiter klicken Information Weiter klicken Thermostat-Einst. Adaptivität Deaktiviert Max. Temperatur  $21.0^{\circ}$ C Kalibrieren

 $0.0^{\circ}$ C

3. Stellen Sie mit Hilfe der Pfeile die max. Temperatur ein.

Von den Thermostat-Einstellungen gelangen Sie zurück zum Hauptmenü und zurück zur Startseite durch Anklicken des <sup>-</sup>Symbols.

# 2.7 Bereitschaftsschirm

# So ändern Sie die Einstellungen des Bereitschaftsschirms<br><sup>Die Einstellungen des Bereitschaftsschirms definieren die Anzeige des ins</sub></sup>

Die Einstellungen des Bereitschaftsschirms definieren die Anzeige des inaktiven Hauptbildschirms. Standardmäßig zeigt der Bereitschaftsschirm die tatsächliche Temperatur des Raums an.

1. Berühren Sie den Hauptbildschirm, um ihn zu aktivieren, und drücken Sie dann auf  $\blacksquare$ , um zum Hauptmenü zu gelangen.

2. Verwenden Sie die Aufwärts- und Abwärts-Pfeile, um zu den Anzeigeeinstellungen zu gelangen und drücken Sie.

3. Verwenden Sie die Aufwärts- und Abwärts-Pfeile, um zum Bereitschaftsschirm zu gelangen. Verwenden Sie die Nach-links- und Nach-rechts-Pfeile, um die Ansicht des Bereitschaftsschirms zu ändern.

Um zum Hauptbildschirm zurückzukehren, drücken Sie auf **■** in der linken oberen Ecke des Bildschirms, bis Sie zum Hauptbildschirm gelangen.

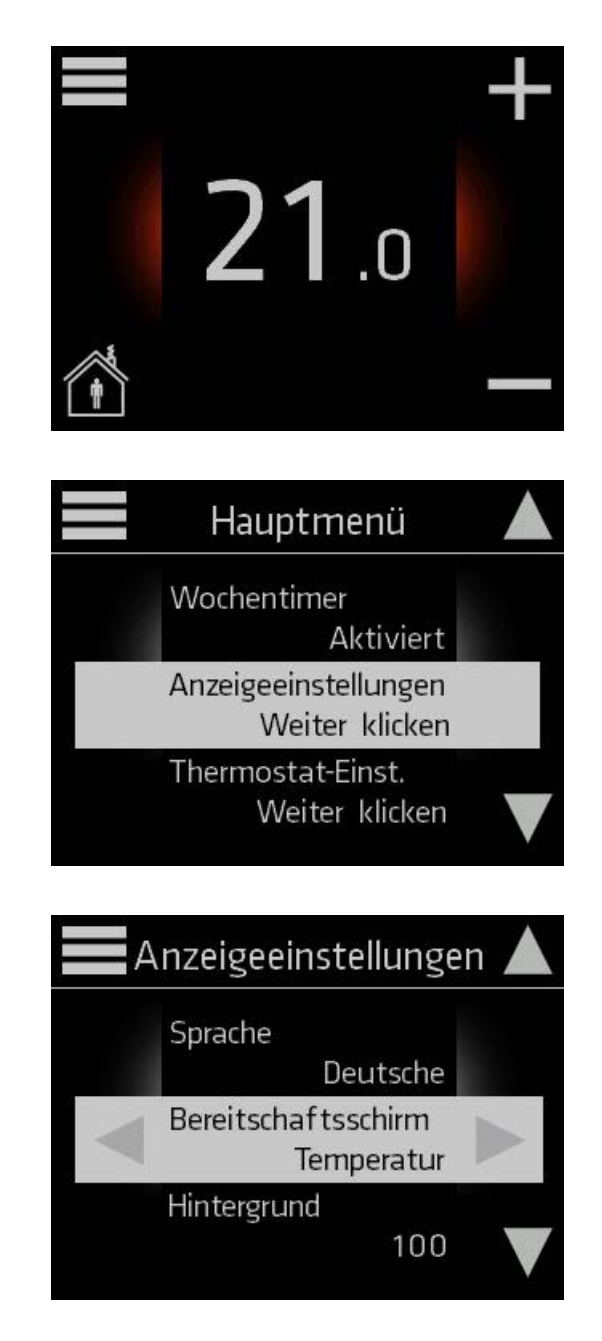

## 2.8 Stärke der Hintergrundbeleuchtung

## So ändern Sie die Hintergrundbeleuchtung

1. Berühren Sie den Bildschirm, um ihn zu aktivieren, und drücken Sie dann auf  $\blacksquare$ . um zum Hauptmenü zu gelangen.

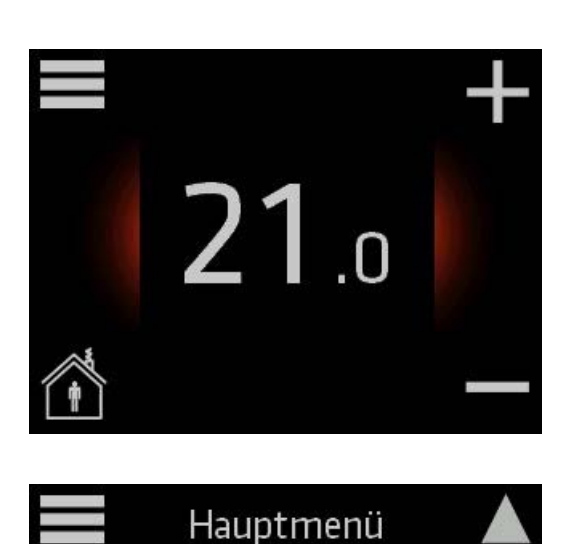

2. Verwenden Sie die Aufwärtsund Abwärts-Pfeile, um zu den Anzeigeeinstellungen zu gelangen und drücken Sie.

3. Verwenden Sie die Aufwärts- und Abwärts-Pfeile, um zu Hintergrundbeleuchtung zu gelangen. Verwenden Sie die Nach-links- und Nach-rechts-Pfeile, um die Stärke der Hintergrundbeleuchtung einzustellen.

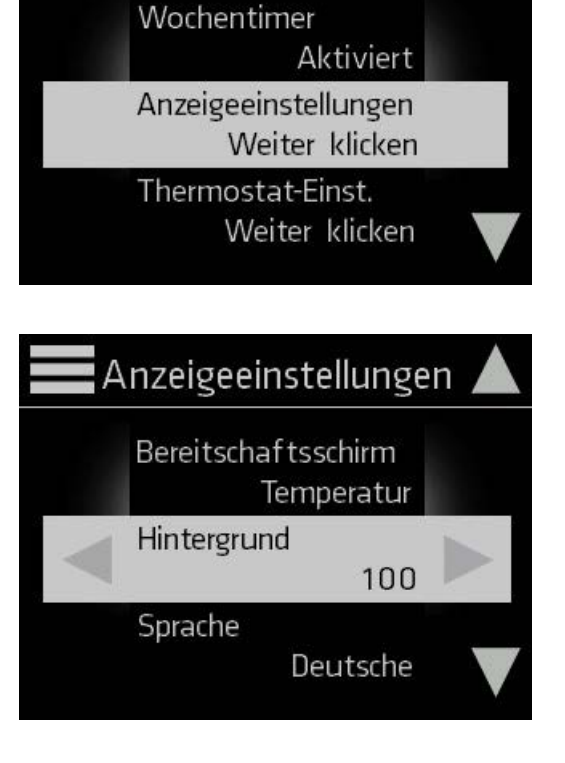

Um zum Hauptbildschirm zurückzukehren, drücken Sie auf in der linken oberen Ecke des Bildschirms, bis Sie zum Hauptbildschirm gelangen.

# 2.9 Adaptivität

## So deaktivieren oder aktivieren Sie die Adaptivität des Thermostats

Bei aktivierter Adaptivität lernt die Steuerung das Temperaturverhalten des Raumes und optimiert die Heizung.

1. Berühren Sie den Bildschirm, um ihn zu aktivieren, und drücken Sie dann auf  $\blacksquare$ . um zum Hauptmenü zu gelangen.

2. Verwenden Sie die Aufwärts- und Abwärts-Pfeile, um zu den Thermostat-Einstellungen zu gelangen und drücken Sie.

3. Verwenden Sie die Nach-links- und Nachrechts-Pfeile, um die Adaptivität zu aktivieren oder zu deaktivieren.

 $21.0$ Hauptmenü Anzeigeeinstellungen Weiter klicken Thermostat-Einst. Weiter klicken Information Weiter klicken Thermostat-Einst. Kalibrieren  $0.2^{\circ}C$ Adaptivität Aktiviert

Um zum Hauptbildschirm zurückzukehren, drücken Sie auf **E**in der linken oberen Ecke des Bildschirms, bis Sie zum Hauptbildschirm gelangen.

# 2.10 Kalibrieren der Temperatur

Die Temperatur kann im Aufenthaltsbereich leicht von der in der Nähe der Wand am ECO-T Regler gemessenen Temperatur abweichen. Mit der Kalibrierfunktion wird die auf dem ECO-T angezeigte Temperatur auf die Temperatur des Aufenthaltsbereiches eingestellt.

Messen Sie die Temperatur in der Mitte des Raumes, bevor Sie die Kalibrierungseinstellungen des Thermostats festlegen. Nachdem Sie den Temperaturunterschied zwischen ECO-T und dem Aufenthaltsbereich gemessen haben, stellen Sie in den Reglereinstellungen die Richtung und die Größe des Temperaturunterschieds ein.

1. Aktivieren Sie das Display durch Berührung und gehen Sie durch Anklicken des  $\blacksquare$ -Symbols am rechten oberen Rand der Startseite in das Hauptmenü.

2. Scrollen Sie mit den Pfeiltasten am rechten Displayrand auf Thermostat-Einstellungen und klicken Sie diese an.

3. Legen Sie mit der linken und rechten Pfeiltaste unter dem Punkt Temperatur-Kalibrierung den von Ihnen gemessenen Temperaturunterschied zwischen Aufenthaltsbereich und ECO-T fest. Sie können die Temperatur mit einer Genauigkeit von 0,1 °C kalibrieren.

21 Hauptmenü Anzeigeeinstellungen Weiter klicken Thermostat-Finst Weiter klicken Information Weiter klicken Thermostat-Einst. Adaptivität Aktiviert Kalibrieren  $0.2^{\circ}C$ 

Von den Thermostat-Einstellungen gelangen Sie zurück zum Hauptmenü und zurück zur Startseite durch Anklicken des <sup>-</sup>Symbols.

## 2.11 PIN Code einrichten

**::: CLIMECON** 

Legen Sie einen PIN-Code fest, um den Zugriff auf die Einstellungen zu verhindern. Standardmäßig ist der PIN-Code deaktiviert. Auch wenn ein PIN-Code aktiviert ist, können Sie die Temperatur anpassen und den Status auf "Komfort/Auswärts" festlegen.

1. Aktivieren Sie das Display durch Berührung und gehen Sie durch Anklicken des  $\blacksquare$ -Symbols am rechten oberen Rand der Startseite in das Hauptmenü.

2. Scrollen Sie mit den Pfeiltasten am rechten Displayrand auf PIN Code und klicken Sie diesen an.

3. Mit der linken und rechten Pfeiltaste können Sie die PIN-Code-Funktion aktivieren.

4. Gehen Sie anschließend auf Neuer PIN Code.

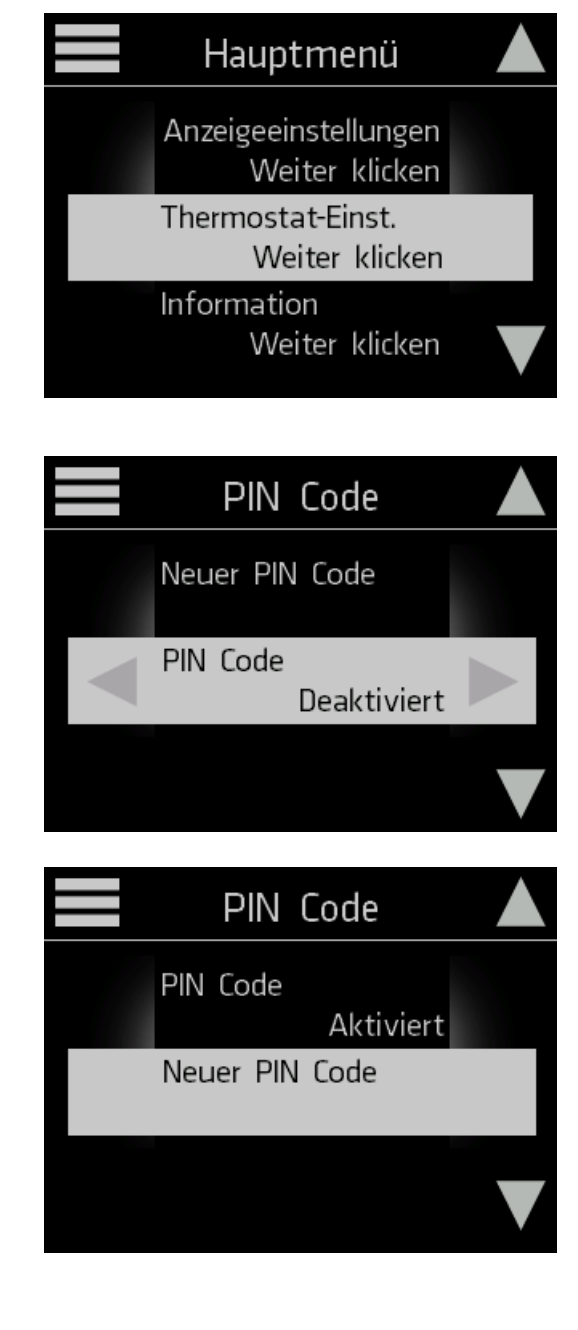

21

 $\overline{0}$ .

5. Legen Sie einen PIN Code fest.

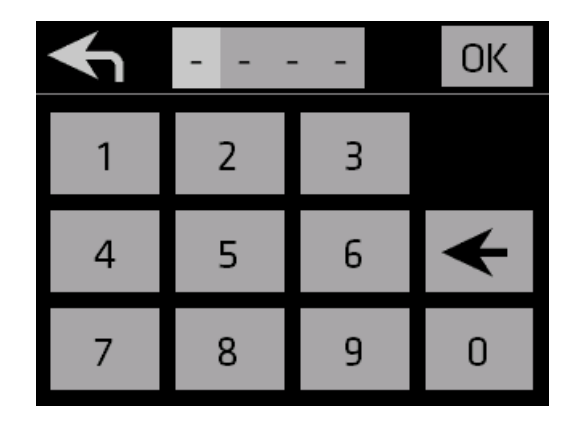

Von den Einstellungen gelangen Sie zurück zum Hauptmenü und zurück zur Startseite durch Anklicken des Symbols.

# 2.12 Modbus-Einstellungen

## So ändern Sie die Modbus-Einstellungen

In den Modbus-Einstellungen können Sie Modbus-ID, Baudrate, Datenbits, Parität und Stoppbits ändern.

1. Berühren Sie den Hauptbildschirm, um ihn zu aktivieren, und drücken Sie dann auf **E**, um zum Hauptmenü zu gelangen.

2. Verwenden Sie die Aufwärtsund Abwärts-Pfeile, um zu den Modbus-Einstellungen zu gelangen und drücken Sie.

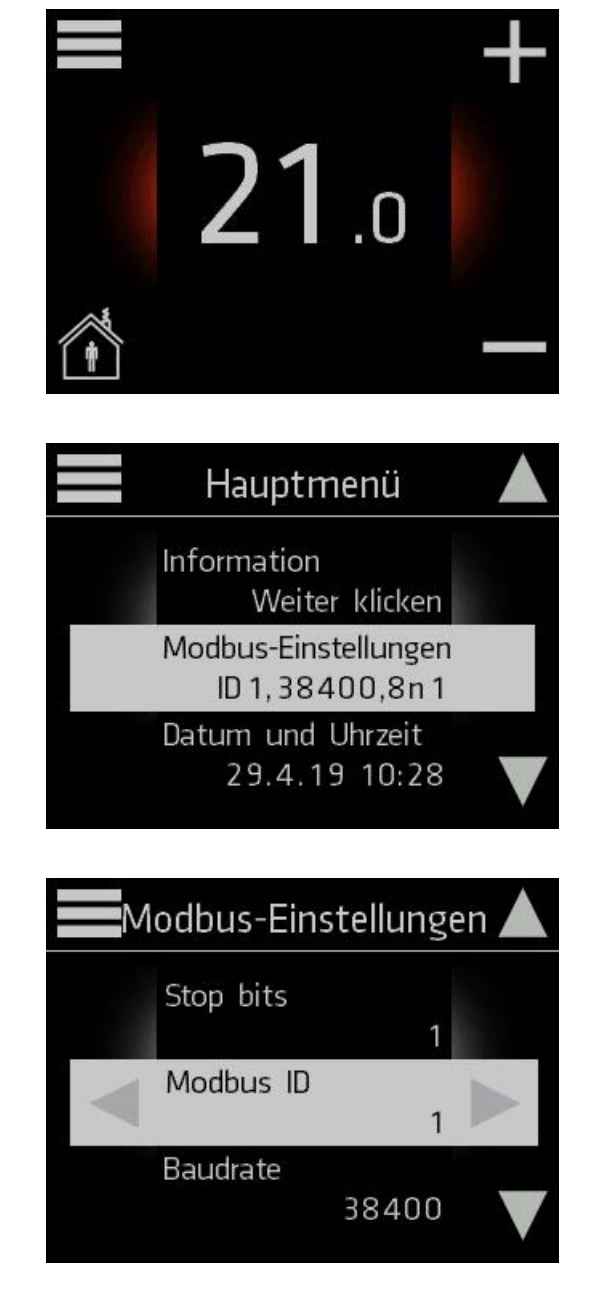

3. Verwenden Sie die Aufwärts- und Abwärts-Pfeile, um zu unterschiedlichen Modbus-Einstellungen zu gelangen. Ändern Sie die Werte der Einstellungen mithilfe der Nach-links- und Nachrechts-Pfeile.

Um zum Hauptbildschirm zurückzukehren, drücken Sie auf **in der linken oberen Ecke des Bildschirms**, bis Sie zum Hauptbildschirm gelangen.

# 2.13 Informationen

## So zeigen Sie Thermostat-Informationen an

1. Berühren Sie den Hauptbildschirm, um ihn zu aktivieren, und drücken Sie dann auf , um zum Hauptmenü zu gelangen.

2. Verwenden Sie die Aufwärts- und Abwärts-Pfeile, um zu Information zu gelangen und drücken Sie.

Auf dem Bildschirm erscheinen Informationen zum Thermostat.

![](_page_20_Picture_68.jpeg)

![](_page_20_Picture_69.jpeg)

Um zum Hauptbildschirm zurückzukehren, drücken Sie auf **E** in der linken oberen Ecke des Bildschirms, bis Sie zum Hauptbildschirm gelangen.

## 3. Installation

# Installationshandbuch ECOT, Steuerteil

## Bestandteile des ECO-Steuerteils

- 1. Unterseite
- 2.Abdeckplatte
- 3. Verriegelungsteil
- 4.Touchscreen

## Montage des Steuerteils

- 1. Führen Sie das Kabel des Steuerteils (KLMA) von der Anschlussvorrichtung zur Abzweigdose.
- 2 Nehmen Sie den Touchscreen (1) vom Verriegelungsteil (2) ab.
- 3.Nehmen Sie den Verriegelungsteil beispielsweise mithilfe eines kleinen Schraubenziehers von der Unterseite (4) ab.
- 4.Befestigen Sie die Unterseite (4) an der Abzweigdose.
- 5.Montieren Sie die Abdeckplatte (3)
- 6.Montieren Sie den Verriegelungsteil (2)
- 7. Verbinden Sie die Kabel mit den Anschlüssen des Touchscreens, wie in Abb. 2.1–2.3 gezeigt.
- 8.Drücken Sie den Touchscreen (1) in den Verriegelungsteil (2), bis Sie einen Klick hören.

![](_page_21_Picture_18.jpeg)

Figure 2.2

## Anschluss

- 1. ACHTUNG! Versorgen Sie das Gerät über den zweipoligen Anschluss mit einer 230 V Spannung. Schließen Sie die Netzspannung an das Elektronikteil des Endgerätes an den Verbindungen N und L an, so wie dies auf den Abb. 2.1 - 2.3 dargestellt ist.
- 2. Schließen Sie die Schutzerde an den separaten Erdungsanschluss der Anschlussvorrichtung an, wie in Fig. 2.1–2.3 gezeigt.
- 3. Verbinden Sie die Anschlussvorrichtung der ECO-Baureihe mithilfe des Modbus-Kabels mit dem Steuerteil, wie in Abb. 2.1–2.3 gezeigt.
- 4. Verbinden Sie die Buskabel wie in den Abbildungen gezeigt.
- 5. Aktivieren Sie den Abschlusswiderstand, indem Sie den Abschluss-Jumper im ersten und letzten Gerät des Busses in die EIN-Stellung verschieben.

### ACHTUNG! Elektrische Verbindungen dürfen nur von einem professionellen Elektriker hergestellt werden.

WARNUNG! Die Versorgungsluftvorrichtung führt eine Spannung von 230 V.

$$
U = 230V
$$
 In = 1,7 A

![](_page_22_Figure_11.jpeg)

![](_page_22_Figure_12.jpeg)

Reihenschaltung von Raumsteuerteilen durch den Abstand der Modbus

![](_page_22_Figure_14.jpeg)

# 4. Garantie

Das Produkt hat eine Garantie von 24 Monaten.

# 5. Entsorgungsanleitung

![](_page_23_Picture_5.jpeg)